**VOLUME 1 ISSUE 2**

Newsletter

United States District Court, District of New Mexico Clerk's Office Clerk's Office

### **IMPLEMENTATION OF INCREASES UNDER THE CRIMINAL JUSTICE ACT OF PANEL ATTORNEY HOURLY RATES AND CASE COMPENSATION MAXIMUMS**

The Judiciary's Defender Services account received sufficient fiscal year 2017 funding in the "Consolidated Appropriations Act of 2017" to increase the Criminal Justice Act (CJA) panel attorney hourly rates from \$129 to \$132 for non-capital work and from \$183 to \$185 for capital work performed on or after May 5, 2017. The rise in the non-capital hourly rate to \$132 results in increases to the waivable panel attorney case compensation maximum amounts for non-capital representations of \$10,000, \$7,200, and \$2,100, excluding expenses, to \$10,300, \$7,300, and \$2,200, respectively. The panel attorney case compensation maximum amount of \$2,900 remains the same  $c\mathbf{s}$ 

### **Contact Info & Important Links**

- **❖** US [District](http://www.nmd.uscourts.gov/) Court, District of New [Mexico](http://www.nmd.uscourts.gov/) website
- *CJA [Attorney](http://www.nmd.uscourts.gov/sites/nmd/files/Attorney_Manual.pdf) Manual*
- National CJA [Voucher](https://www.fd.org/cjaort/cjaort/index.html) [reference](https://www.fd.org/cjaort/cjaort/index.html) tool
- ❖ NEW [updated](http://www.nmd.uscourts.gov/criminal-justice-act-info/faq) website FAQs

#### **Financial Services:**

Phone: (505) 348-2145

# Attention**: New features for eVoucher v5.0!**

### **Audit Assist**

The audit assist feature allows for voucher analysis using the audit assist button that now displays at the bottom of all document tabs.

### **Online Help**

See a range of topics available through the help menu in eVoucher.

### **Authorization Deactivation**

Closed authorizations can now be designated as "Deactivated" to prevent them from being used for CJA‐21 and CJA‐31 vouchers.

# Email: [financial@nmcourt.fed.us](mailto:financial@nmcourt.fed.us) **Mistake of the Month**

Not attaching an order authorizing interim billing on an interim voucher

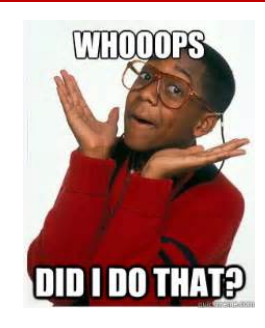

## **Do's and Don'ts**

 $\mathbf{D}$  and  $\mathbf{D}$ 

#### **DETAILED TASK DESCRIPTIONS**

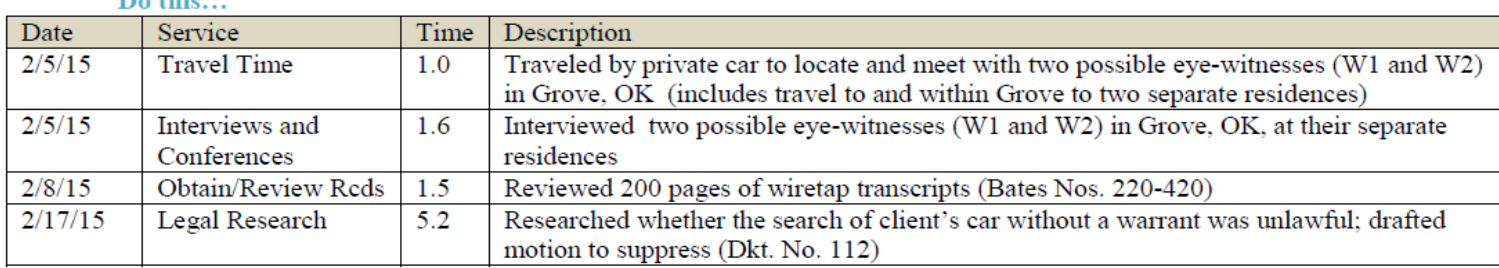

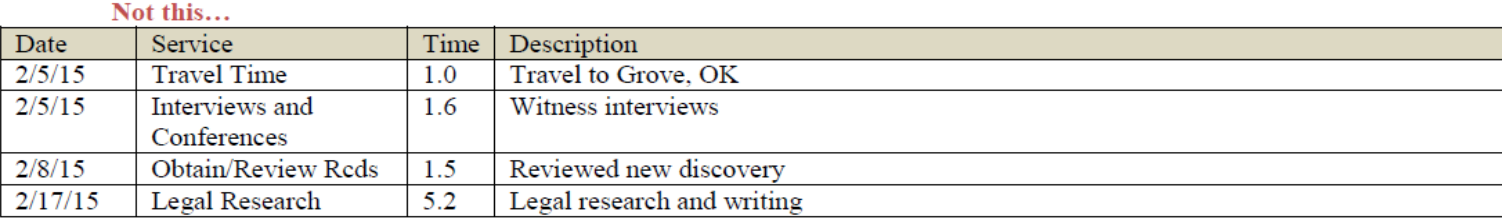

**Amount Rem** 

\$9.432.40

\$9,432.40

After Approved | After Approved

aining

**And Pending** 

\$9,432.40

\$9,432.40

As expenses are not included as part of the Budget, these do not reduce the "Amount Remaining" balance.

**Total** 

\$567.60

\$567.60

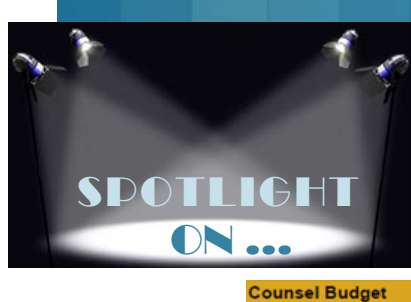

**Type of Representation:** 

**Budget Amount Requested:** 

**Budget Amount Approved:** 

**Time Period** 

**For Vouche** 

**Attorney: Misc Attorney** 

08/03/2016 to 09/21/2016

# **Creating Budget reports in eVoucher**

*Example Entry for Defendant Detail Budget report*

Pending

**Expenses** 

Other

**Total Pending:** 

\$0.00

 $$0.00$ 

**Travel** 

\$0.00

\$0.00

**Defendant: Misc Defendant** 

Fees

\$0.00

\$0.00

**Criminal Case** 

\$0.00

Voucher

**Number** 

1084.XXXXXXX

(Appointing Counsel)

**Subtotals** 

\$10,000,00

*Reports can be accessed via the left panel in eVoucher when viewing your voucher*

**Expenses:**

Fees

\$567.60

\$567.60

**Expenses** 

Other

**Total Approved:** 

\$0.00

 $$0.00$ 

**Travel** 

\$0.00

\$0.00

### **Counsel Budget:**

Shows your CJA-26 approval and all CJA-20 vouchers applied against the approval.

### **Expert and Other Services Budget:**

If an Auth is submitted, each will be listed separately and show any vouchers applied to the Auth.

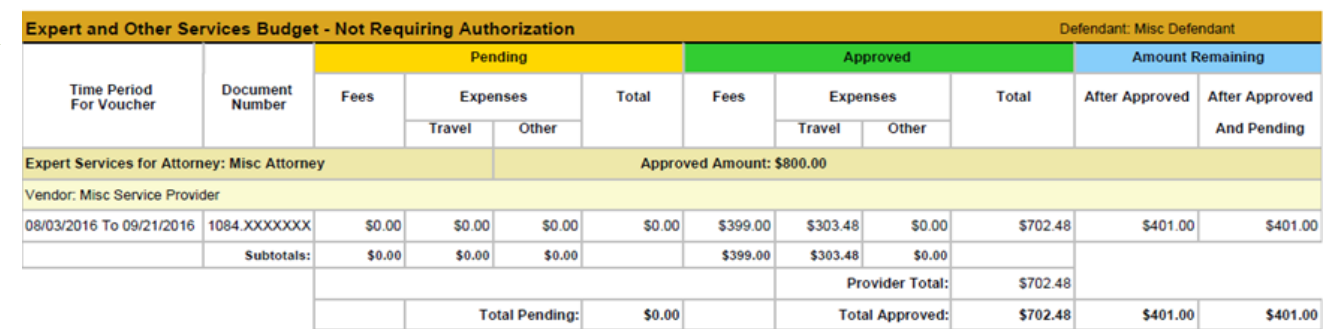

**Total** 

\$0.00

\$0.00

Active

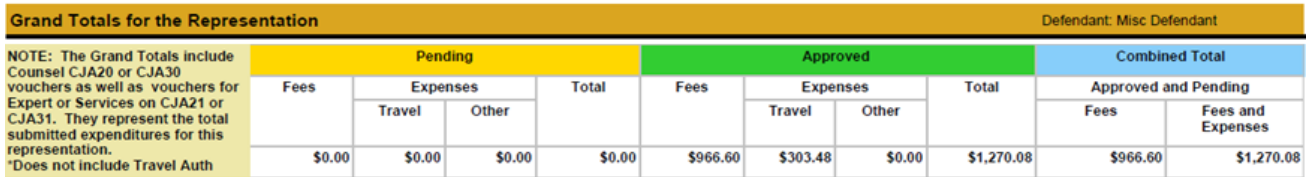

## **Frequently Asked Questions**

- **Q. How does an attorney make a correction to a CJA 20 or CJA21 that has already been submitted?**
- **A.** Once a voucher has been submitted to the Court, you have "read only" access. You must email Financial Services to request the voucher be rejected back to you for editing.
- **Q. Why can't I edit a CJA 21/31 that has been rejected back to me?**
- **A.** To edit a CJA21/31 voucher, the attorney must navigate to the confirmation page of the rejected voucher, and reject the voucher again (This is the equivalent of the attorney sending the voucher back to the service provider for them to edit). Once rejected, the attorney will be able to make any necessary revisions to the voucher on behalf of the service provider.
- **Q. I submitted a voucher, but it has reappeared in "My Active Vouchers" highlighted yellow – what does that mean?**
- **A.** This means that the voucher has been rejected by Financial Services staff. Counsel will receive an auto-generated email with an explanation. The reason for rejection can also be found in the "Notes" section of the Confirmation page.